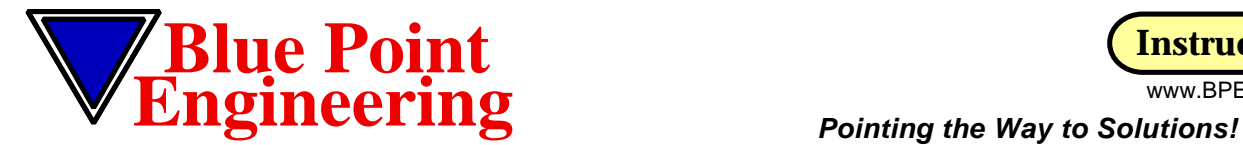

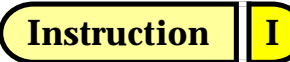

www.BPEsolutions.com

## **DMX- MP3 PLAYBACK BOARD** *TESTING PROCEDURES*

*Version 1.0 01/10*

#### **Testing DMX MP3 Playback Module** *ENTTEC USB to DMX Interface and PRO Utility Software*

- **1. Format USB Memory Drive. (See Format Guide - MACINTOSH OR PC COMPUTER )**
- **2. Drag and Drop MP3 Test Sound Files 1 32 on to USB Memory drive.**
- **3. Setup ENTTEC USB- DMX Interface to computer and to DMX MP3 Board. (see Hardware Setup guide)**
- **4. Install ENTTEC Software "Pro Utility" on computer if not already installed. (see DMX User Guide for details)**
- **5. Setup DMX MP3 board to Base Address 1. (see Hardware Setup guide)**
- **6. Insert USB Drive with Test MP3 Audio Files 1-23 into DMX VMusic2 Module.**
- **7. Power ON DMX MP3 Player and Amp module.**
- **8. Launch ENTTEC Software Application "Pro Utility" and follow MP3 Testing instructions Guide Steps 1- 14 and Steps 1-6. (see Software Application guide)**

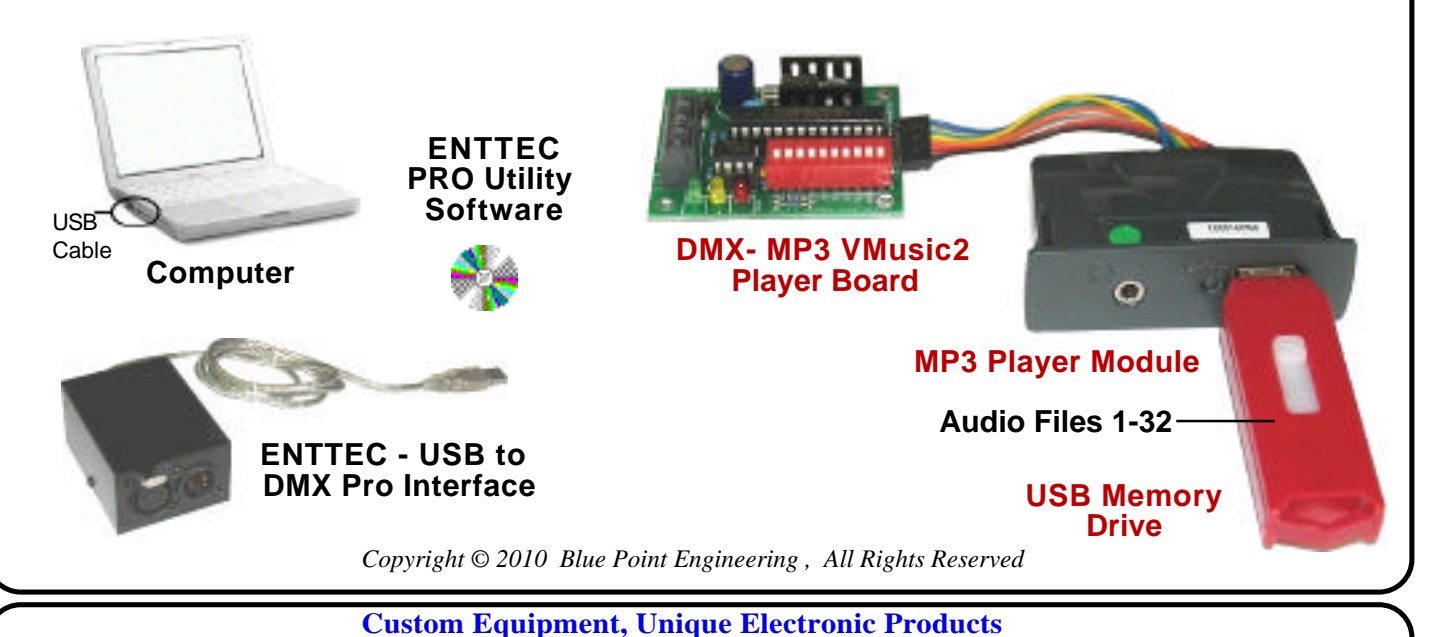

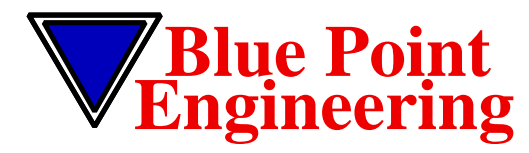

#### **Instruction I** www.BPEsolutions.com

*Pointing the Way to Solutions!*

## *10-Ch MP3 Audio Controller & USB Flash Drive Formatting Drives*

# **Custom Equipment, Unique Electronic Products** *Copyright © 2009 Blue Point Engineering All Rights Reserved* **USB Flas Right click on the display of the drive icon and choose the "Format to" option along with the file system type to format (FAT, FAT16). 1. Place the flash drive on the desktop. 2. Start the "Disk Utility." Click on flash drive. Use the "Erase" button. 3. Select the "MS-DOS File System" in "Volume Format." 4. Provide a new name for the drive. (SOUNDS) Click the "Erase" button. 5. Perform the instructions given on the screen and finish the formatting. Macintosh OS X Operating System - USB Flash Drive Formating 1. Disk Utility Application 2. Select USB Flash Drive 3. Erase - Set to MS-DOS FAT 4. Pertition- Current 5. ERASE Formating USB Flash Drive for Macintosh Computer Macintosh OS X Operating System - USB Flash Drive Formating Method -2 Audio Files 1-32**

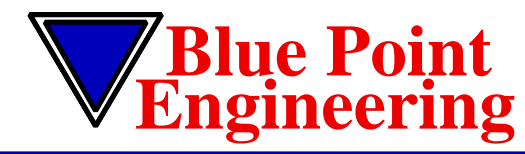

## **Instruction** www.BPEsolutions.com

*Pointing the Way to Solutions!*

# *Audio Controller & USB Flash Drive Formatting Drives*

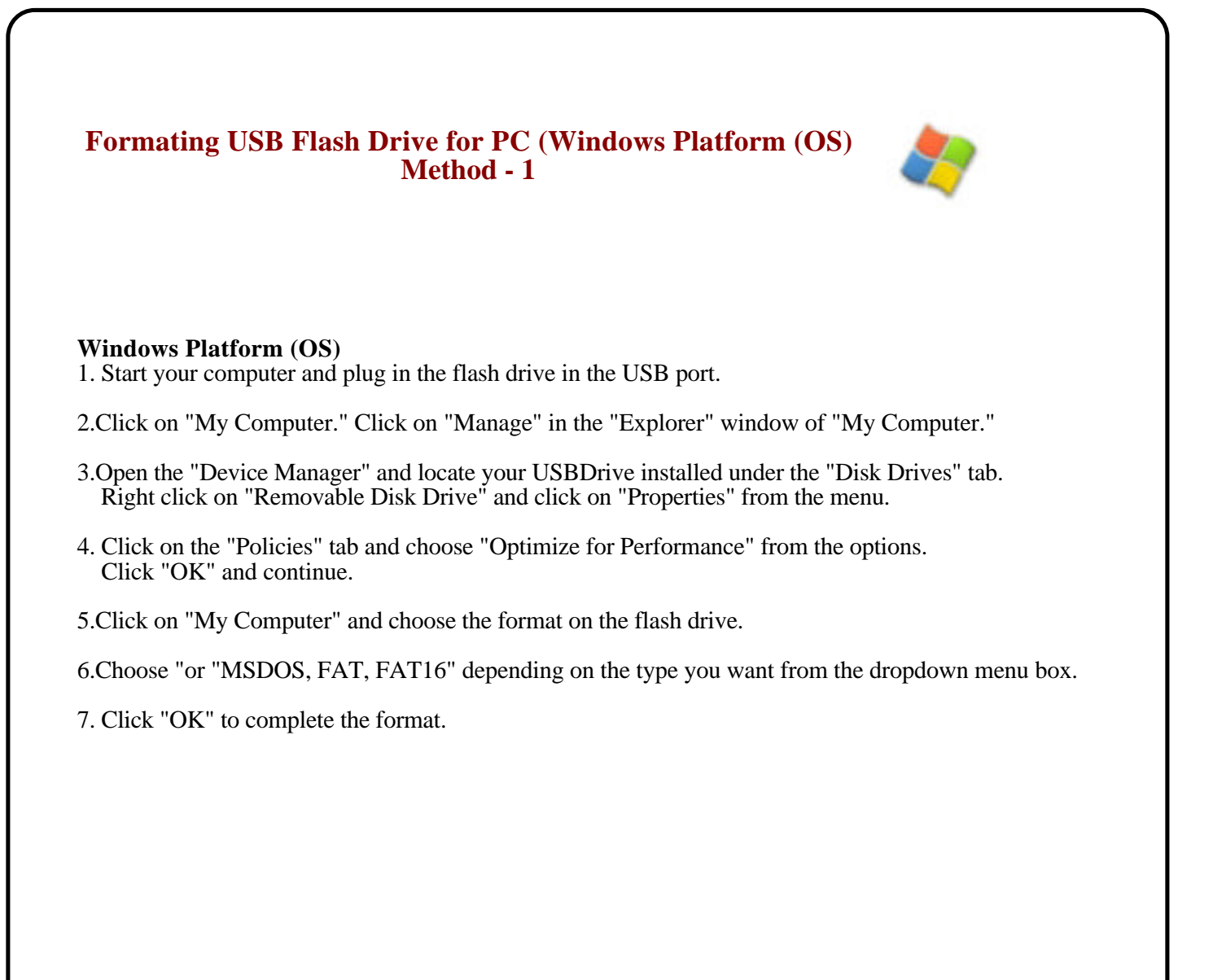

*Copyright © 2009 Blue Point Engineering All Rights Reserved*

**Custom Equipment, Unique Electronic Products**

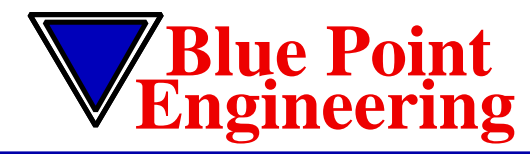

#### **Instruction** www.BPEsolutions.com

*Pointing the Way to Solutions!*

# *MP3 Audio Controller & USB Flash Drive Formatting Drives*

#### **Formating USB Flash Drive for PC (Windows Platform (OS) Method - 2**

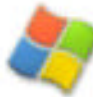

1. Formatting a drive, of any kind, will wipe out all of the data on that drive. Make sure you've copied any files from your USB thumb drive to a different location before formatting.

2. Plug in the device and open My Computer. Right-click the USB drive and select Format….

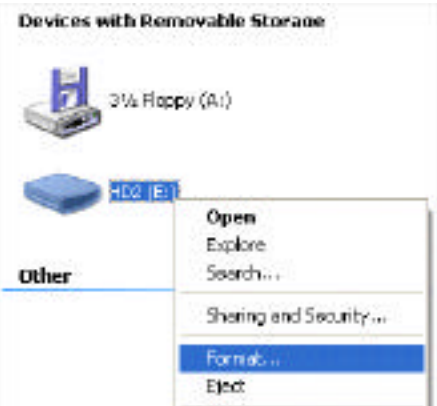

3. Select the File System to FAT, FAT16, and give the drive a name in the Volume label field.

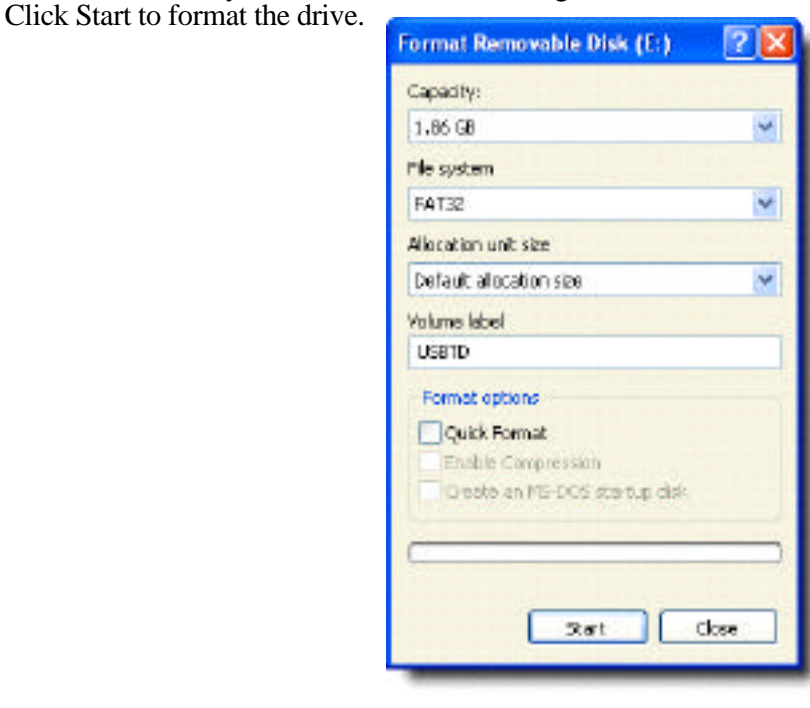

*Copyright © 2009 Blue Point Engineering All Rights Reserved*

**Custom Equipment, Unique Electronic Products**

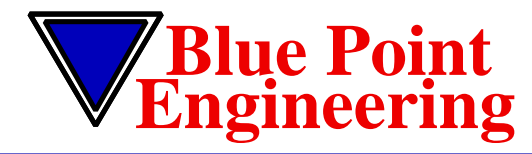

*Pointing the Way to Solutions!*

# *MP3 Audio Controller & USB Flash Drive Formatting Drives*

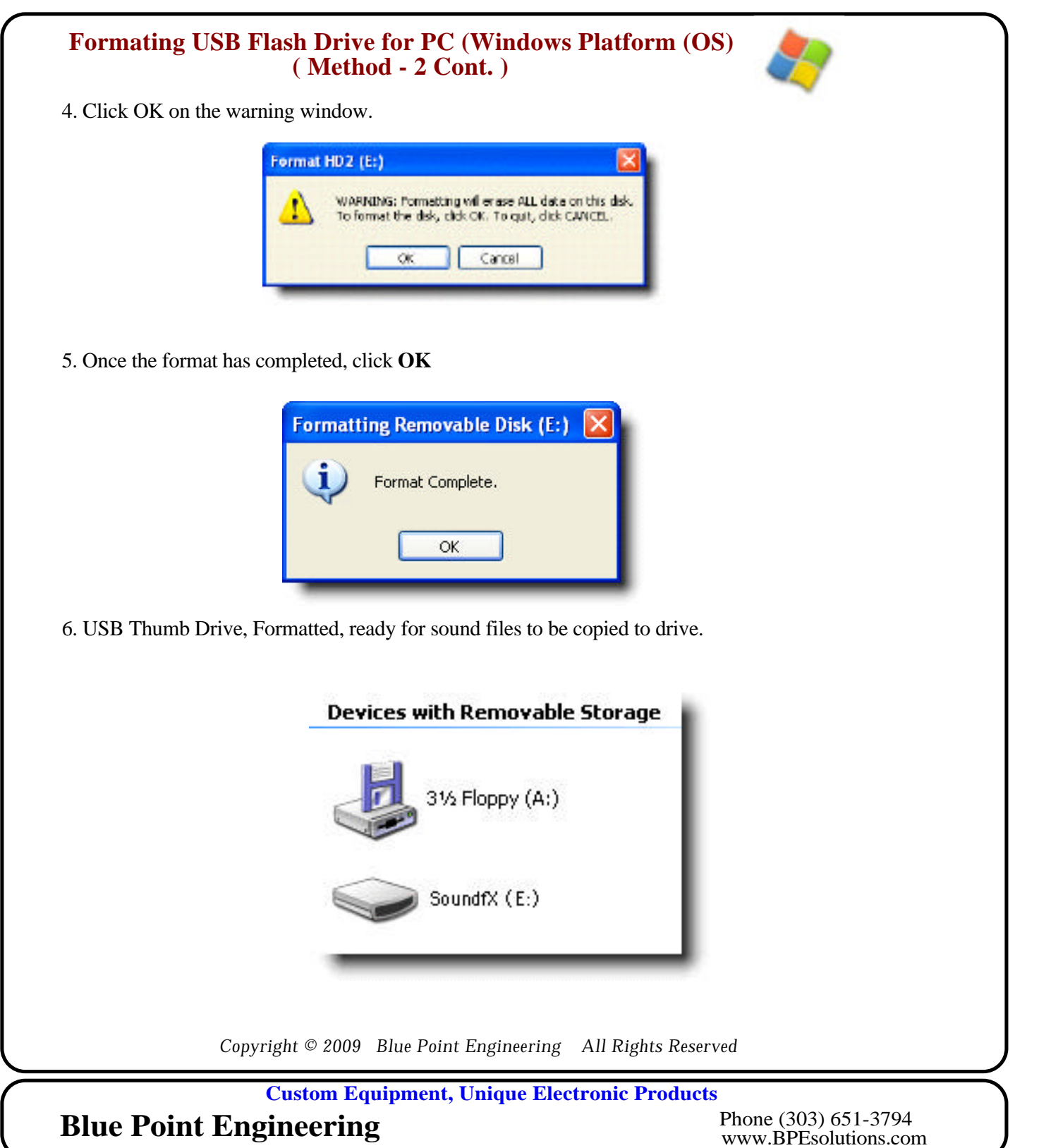

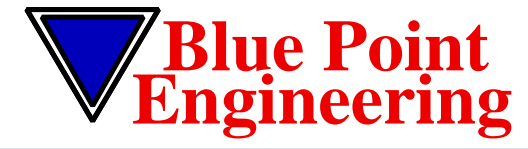

**Instruction I**

www.BPEsolutions.com

*Pointing the Way to Solutions!*

# *MP3 Audio Files & USB Flash Drive*

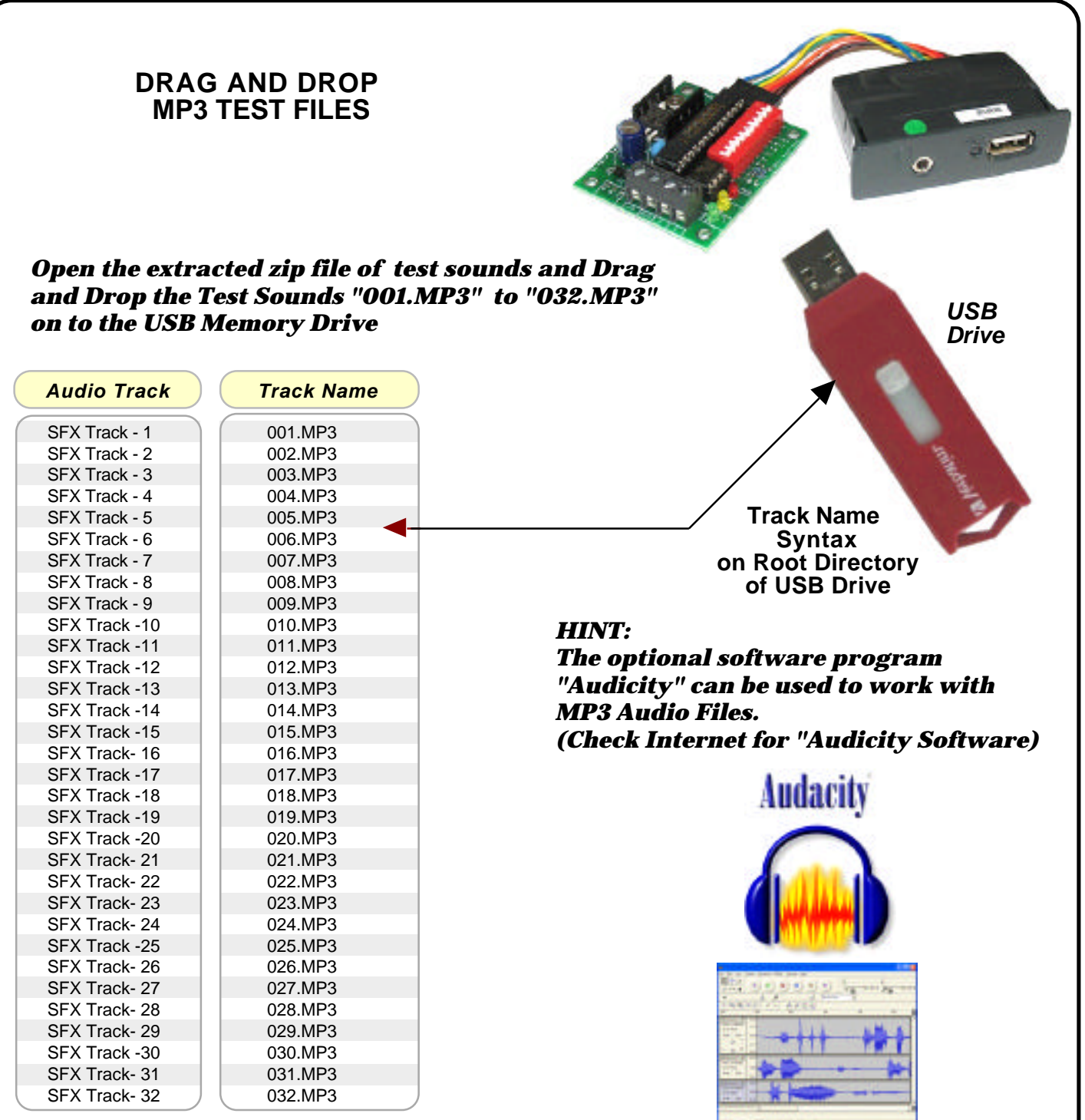

*Copyright © 2009 Blue Point Engineering All Rights Reserved*

**Custom Equipment, Unique Electronic Products**

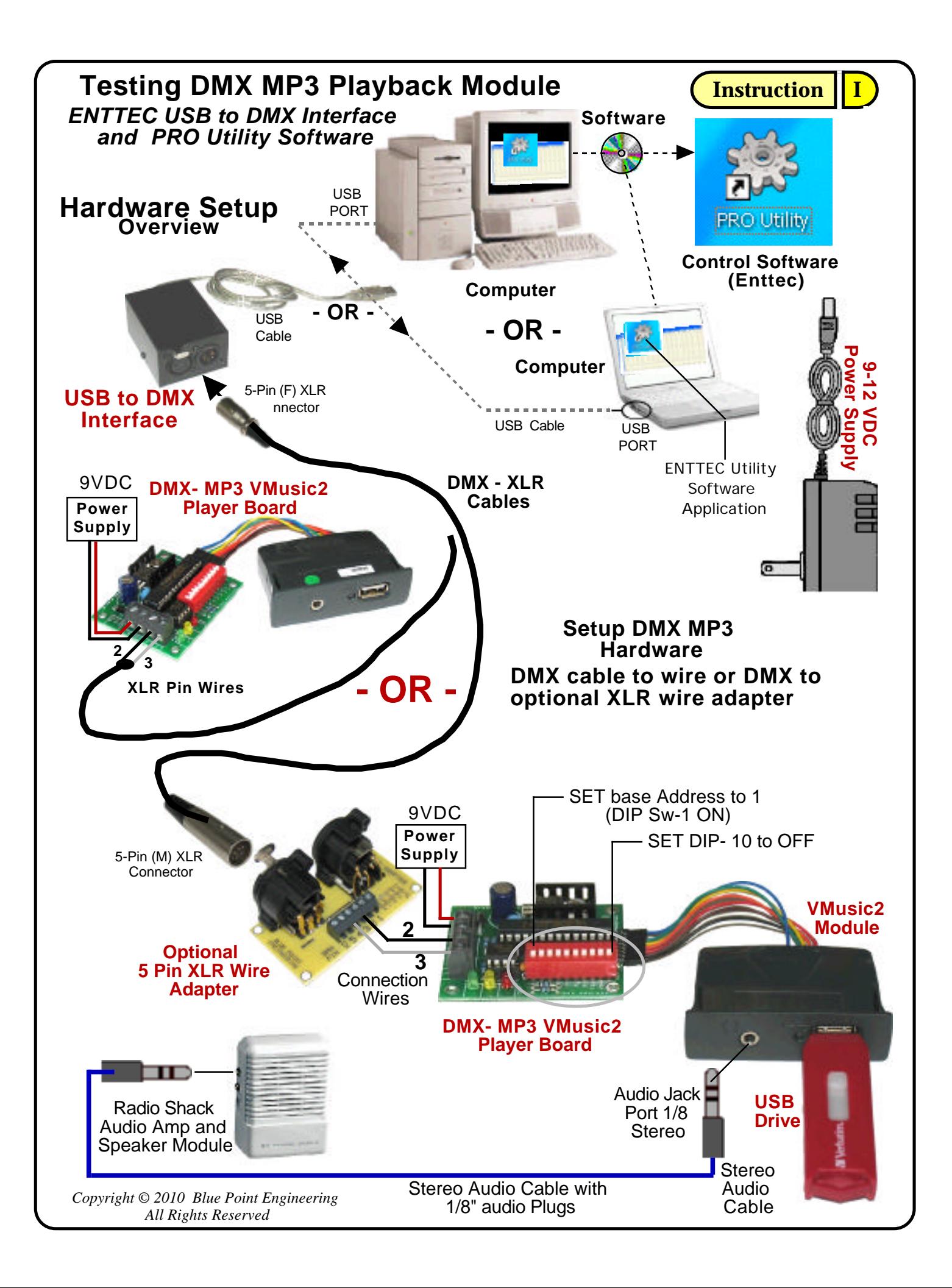

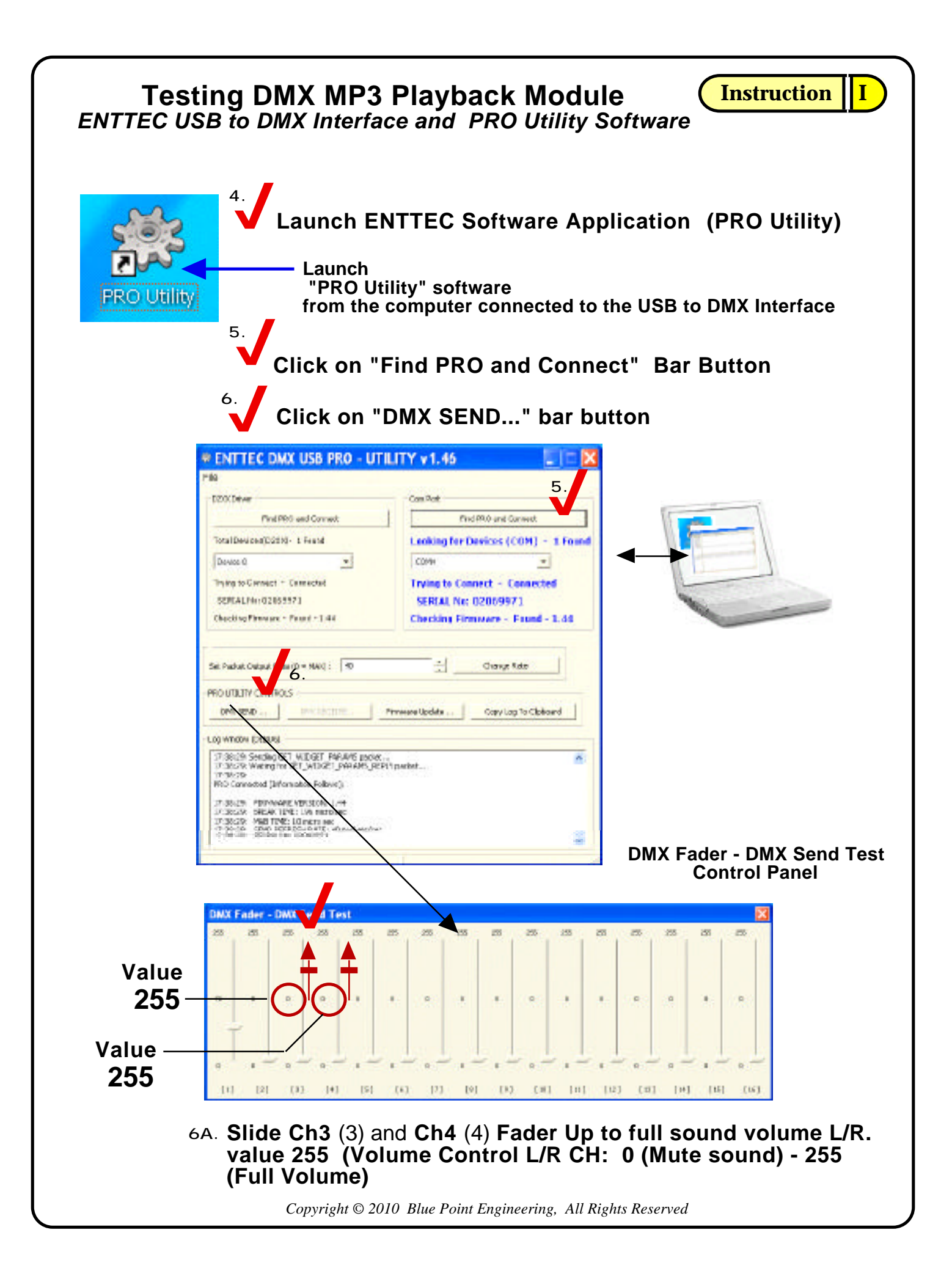

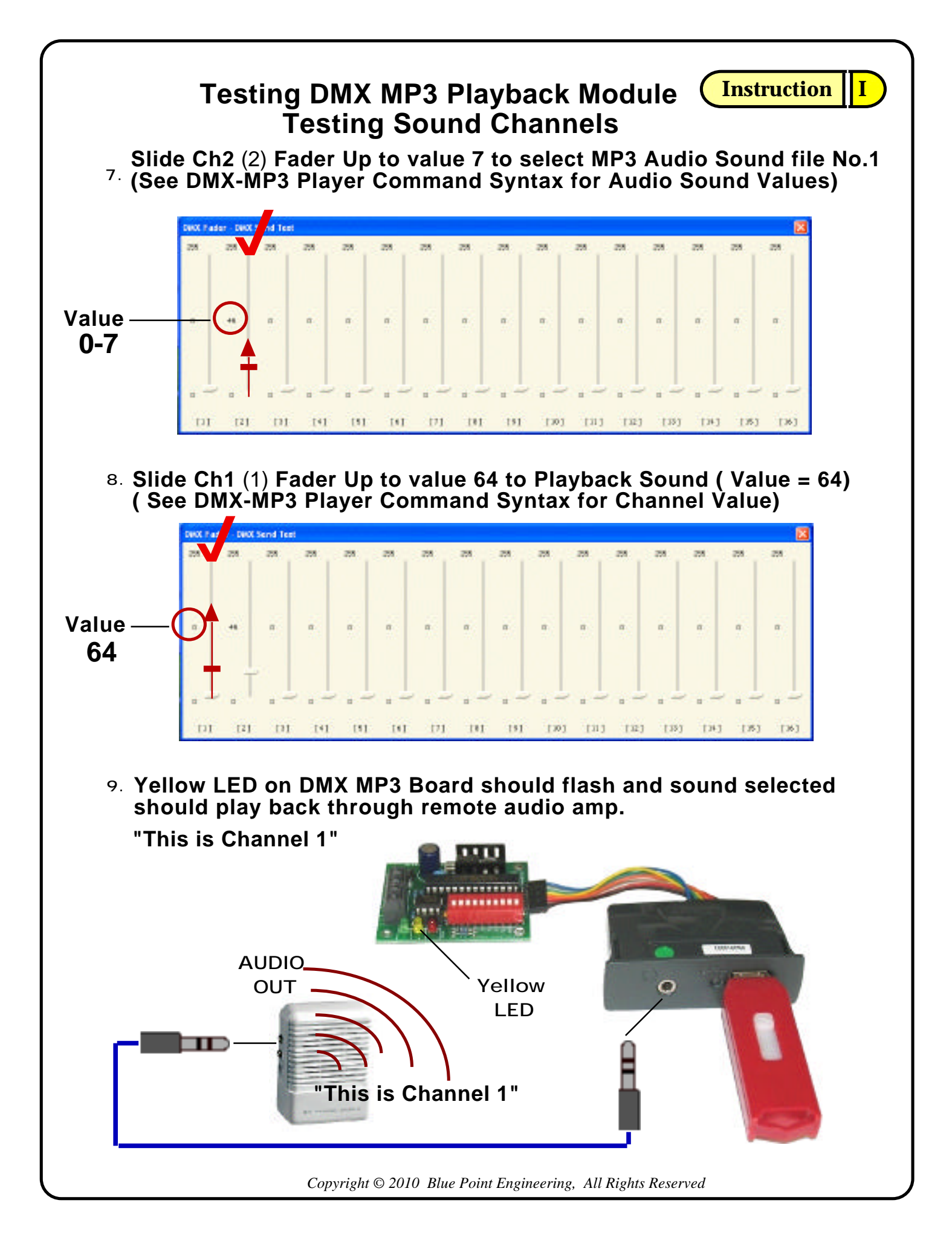

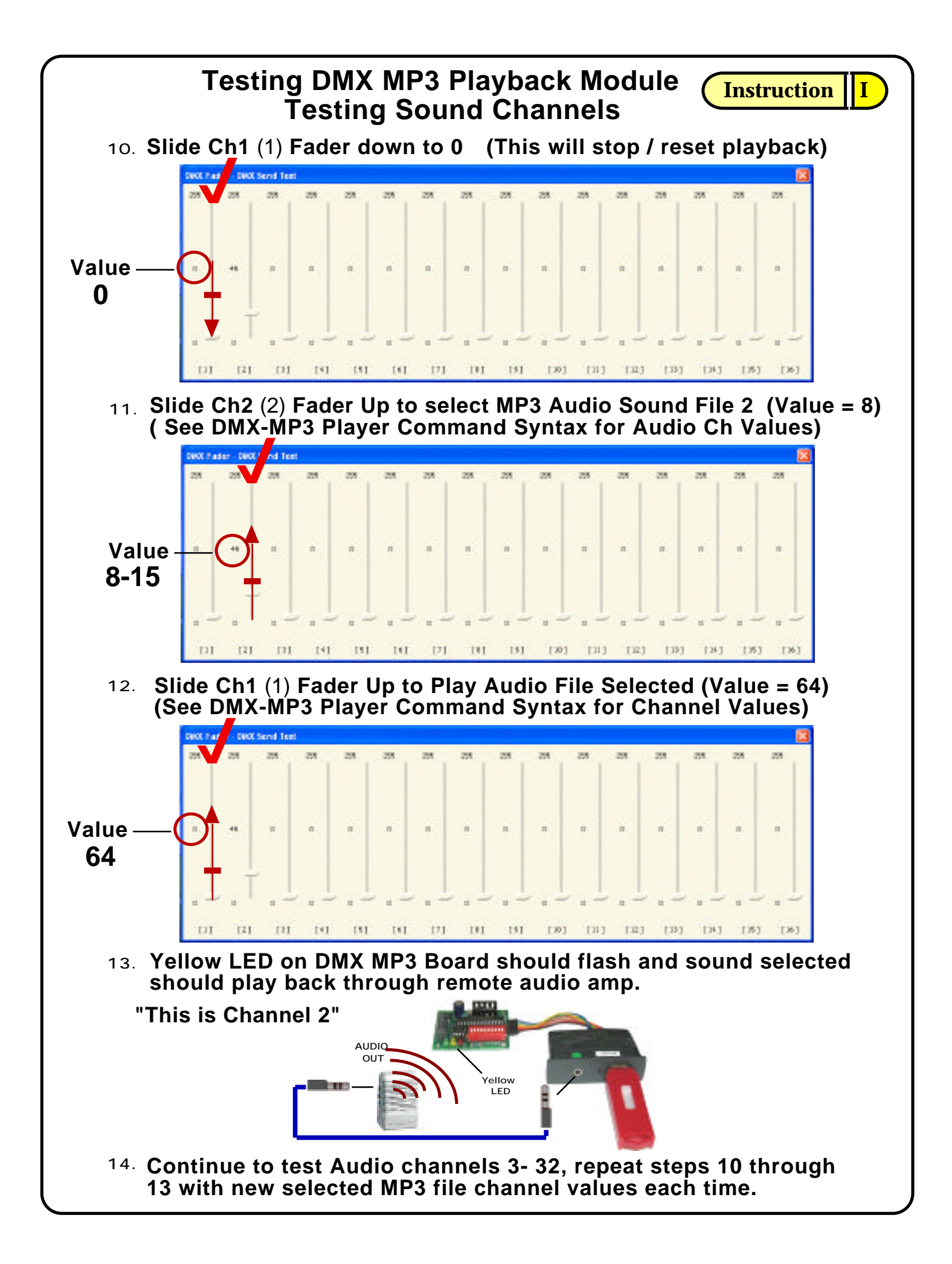

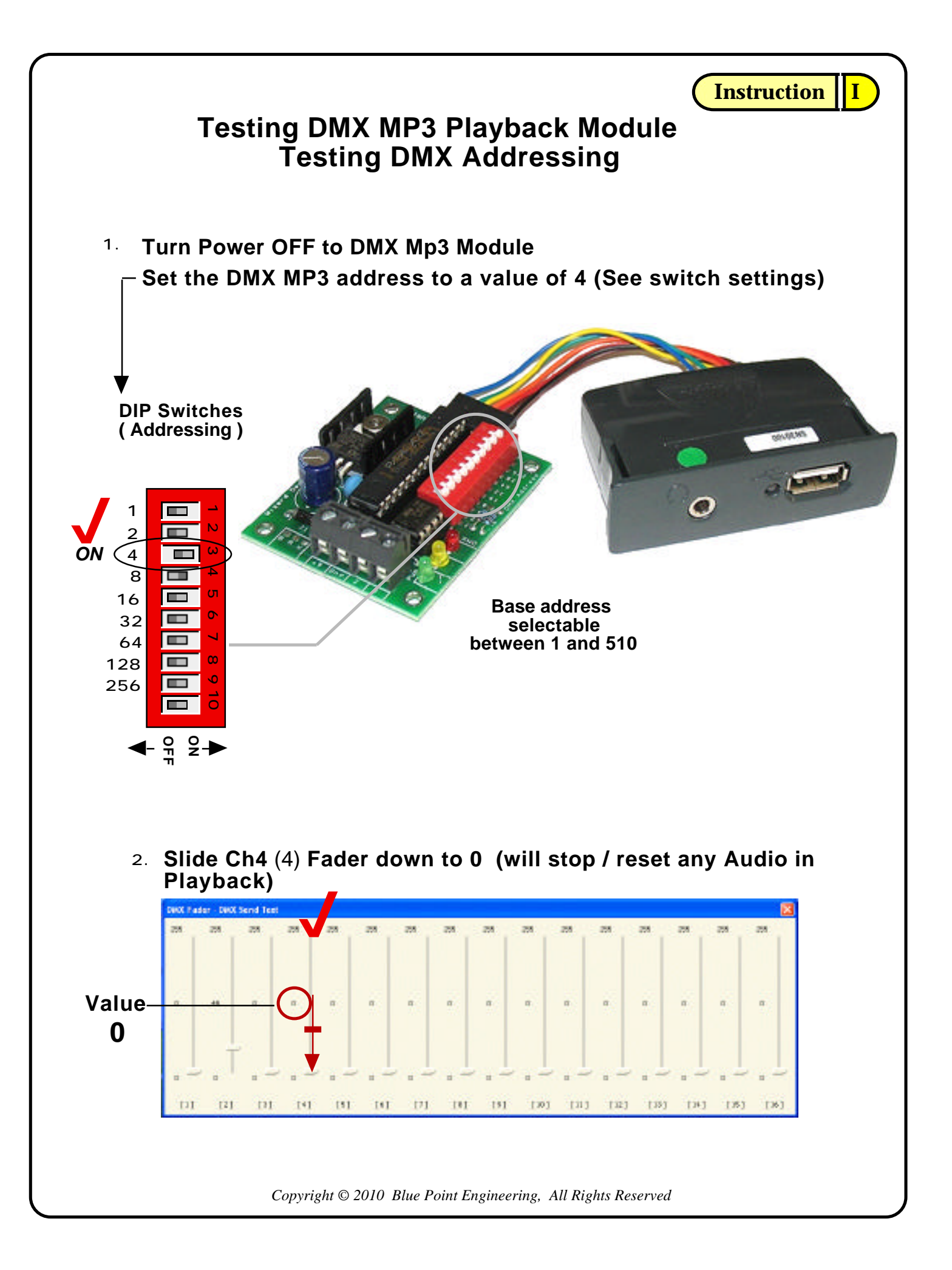

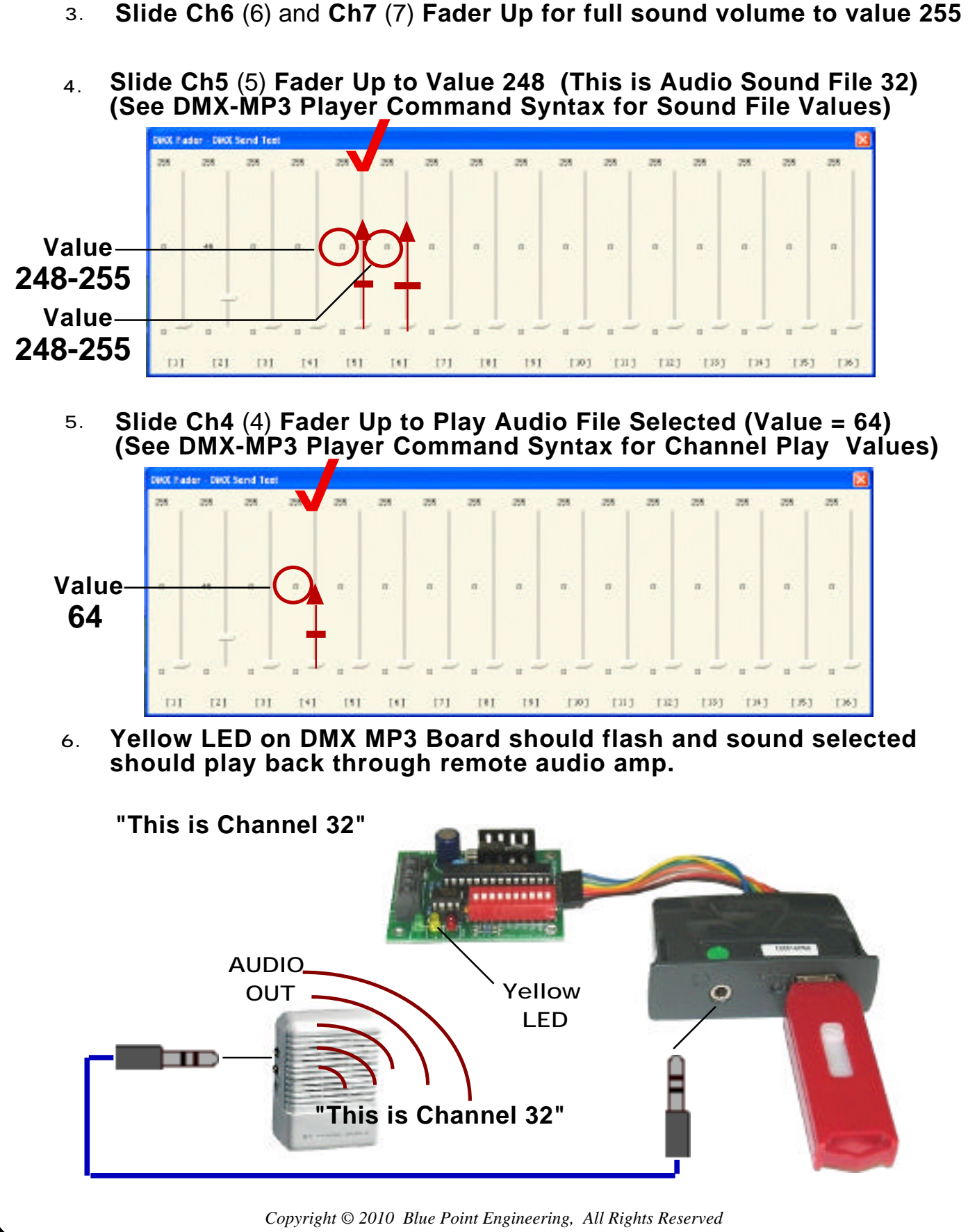

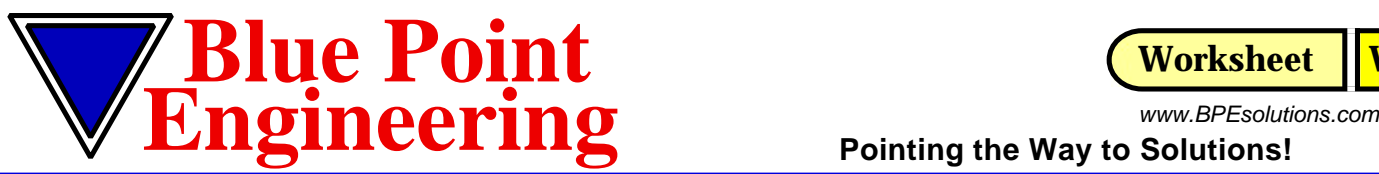

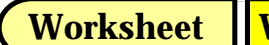

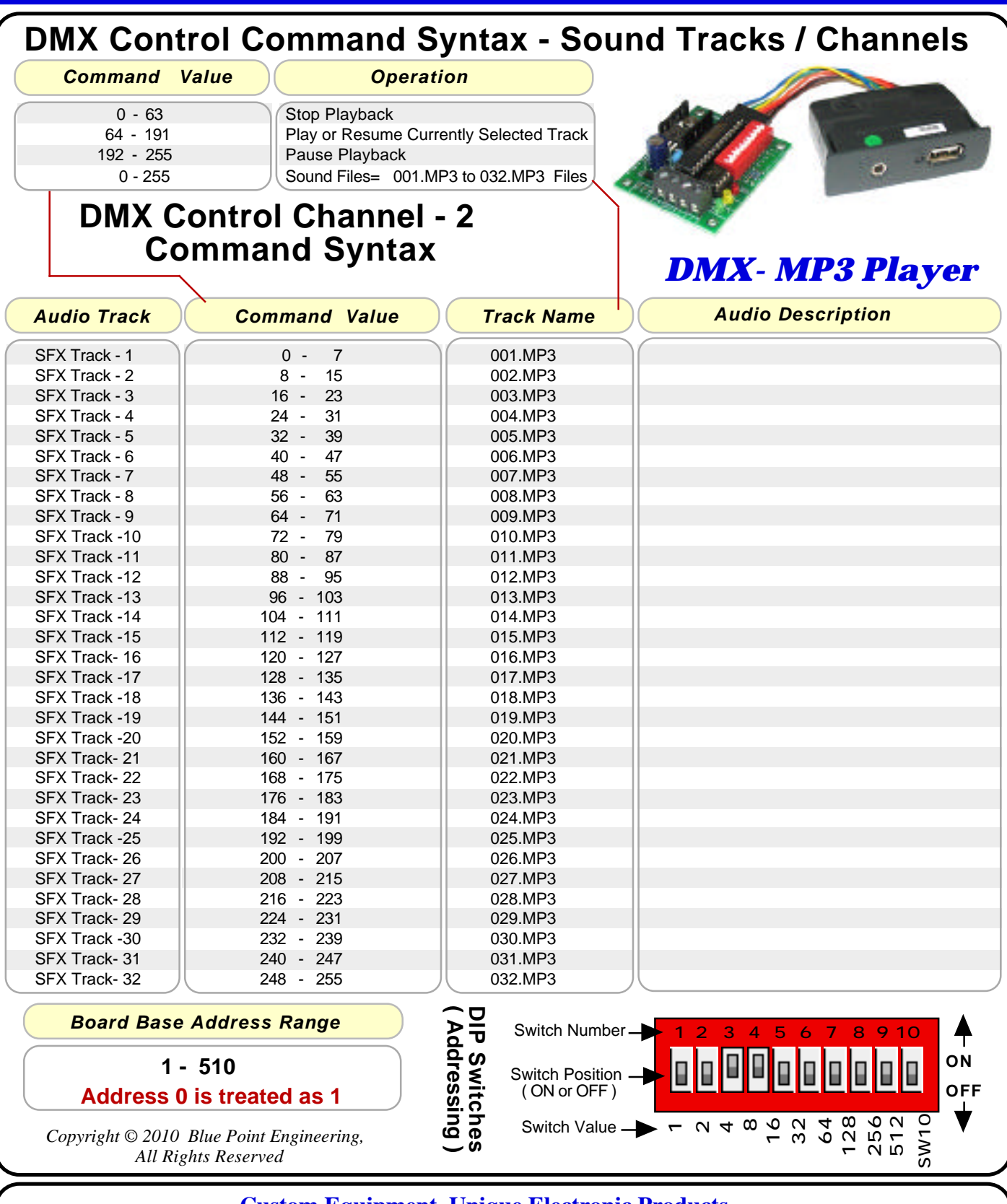

*Blue Point Engineering* **Custom Equipment, Unique Electronic Products**

*Phone (303) 651-3794 (MST)*

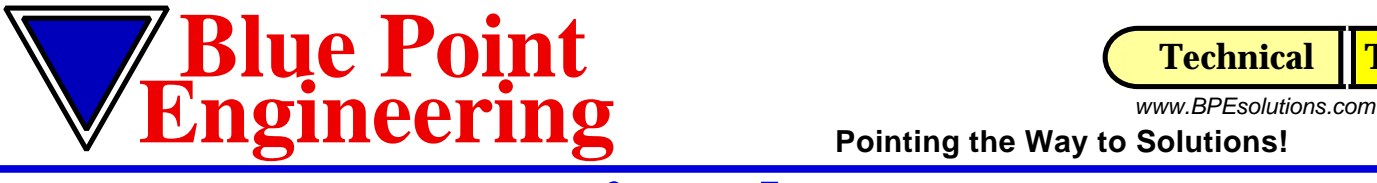

*Blue Point Engineering* 

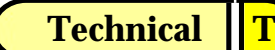

*Phone (303) 651-3794 (MST)*

*DMX MP3 VMusic2 Player*

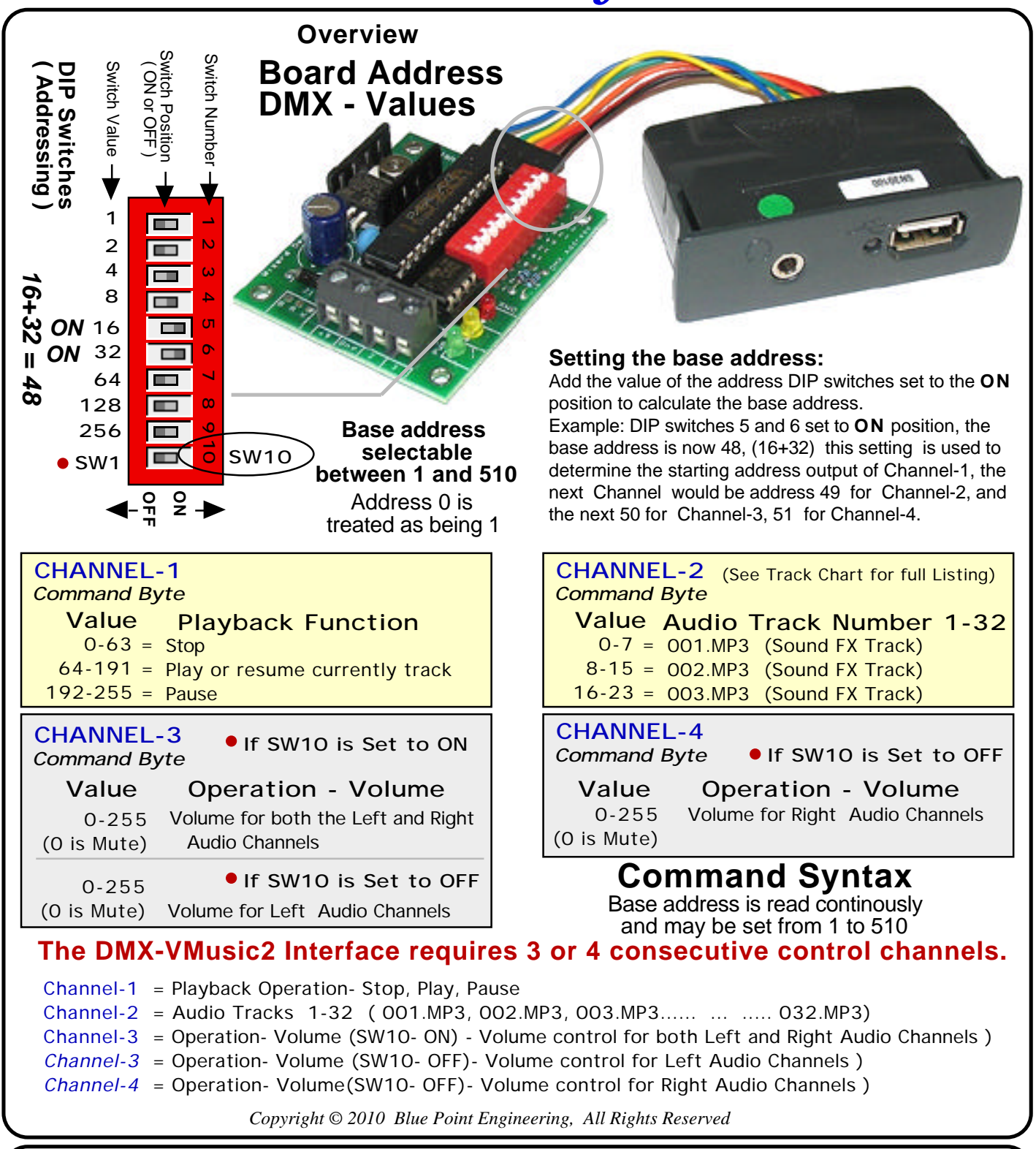

**Custom Equipment, Unique Electronic Products**

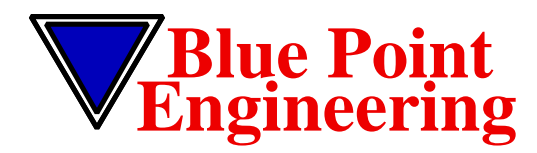

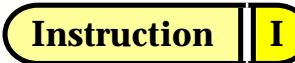

www.BPEsolutions.com

*Pointing the Way to Solutions!*

*DMX- MP3 Audio Playback Controller - Troubleshooting Version 1.0 01/09*

**Troubleshooting** 

**NOTE:** any number of file can be recorded from 1 to 32 audio files. The length of the recorded audio files available is determined by the size of the USB Flash Memory Drive. Min number=1 file (000.mp3) and the Max number=32 file (032.mp3) Audio File Size= As large as the USB Flash memory Drive capacity is.

- **Q. I have recorded my sounds, but nothing plays back when I activate the trigger switch or test button. A.** Check to see that you have named the audio files correctly. For example, if you only have 5-MP3 audio files on the drive, they would be named "**001.mp3**" " **002.mp3**" " **003.mp3**" " **004.mp3**" " **004.mp3**"
- Check to see if your Hide File Extension display is turned ON in your computer, if so, then the files probably **A.** have double extensions added, "001.mp3.mp3. - " file009.mp3.mp3. The second extension is  **incorrect, should be 001.mp3**" to "**023.mp3,** Turn Hide OFF and rename the files. Try using just the file name "**001"** without a period.
- Check to see that the audio files you are using are not a different format, The audio file must be MP3 type. **A.**
- Check your USB Flash Memory Drive to see that it has been formatted as a blank drive, before adding you **A.** new sound files, Some USB Flash Memory Drives have a security or Auto Boot feature that prevents the MP3 player from using the sound files correctly even when formatted. Re-format your USB Flash Memory Drive removing any security or Auto Boot formats first. **(Format USB Flash Drive as a MS-DOS FAT)** Try a different USB Flash Memory Drive type, as some manufacture brands operate different than others.

**Hardware Q.**

**A.**

**Other Q. A.**

*Copyright © 2009 Blue Point Engineering , All Rights Reserved*

**Custom Equipment, Unique Electronic Products**